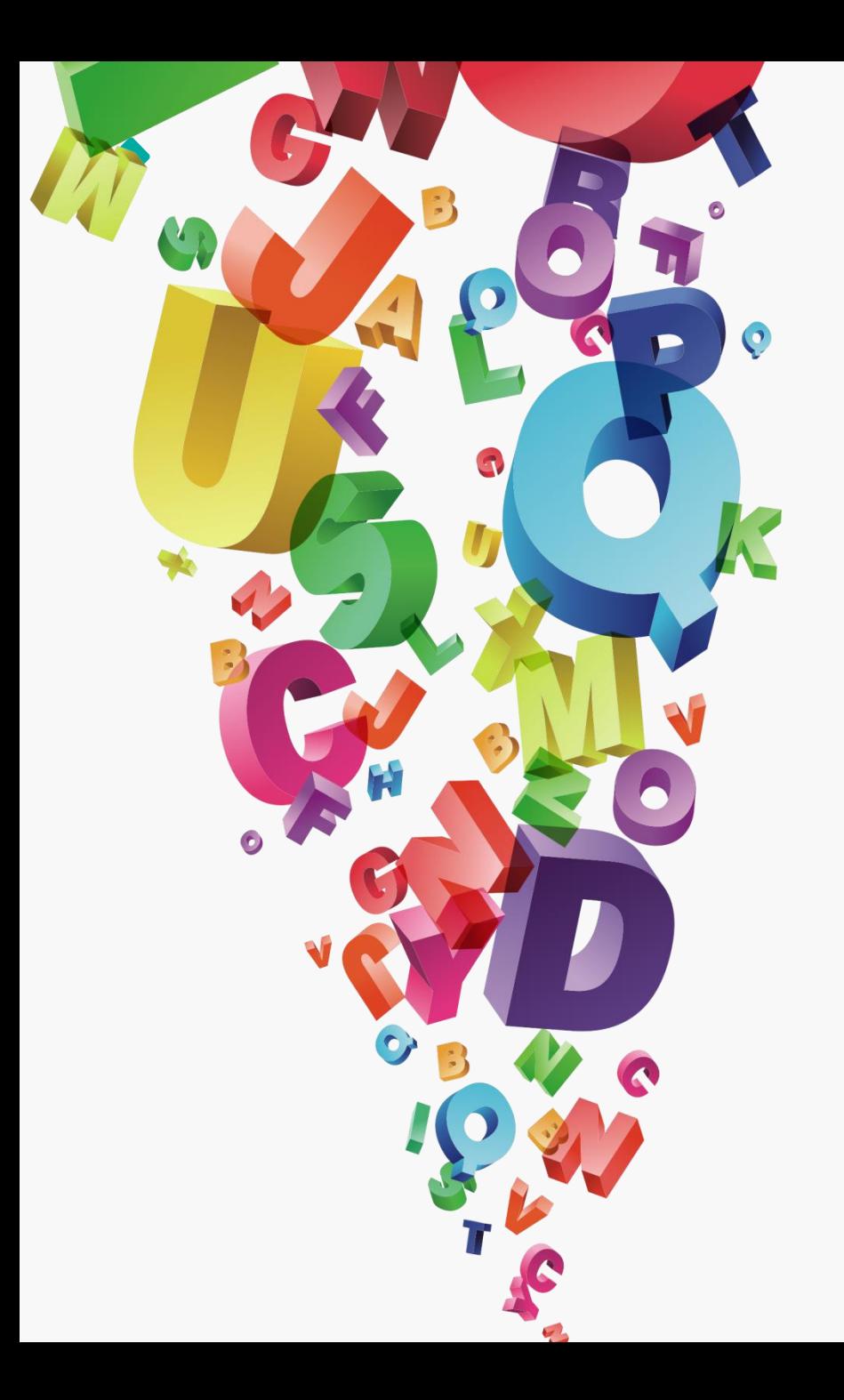

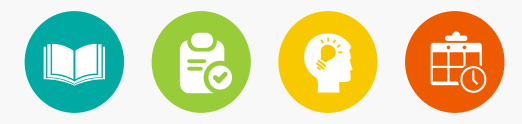

# 复杂图形的绘制 04

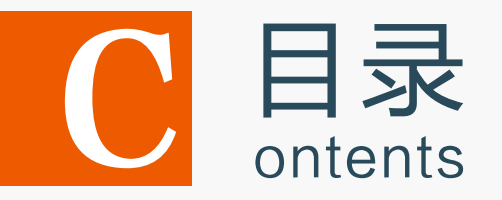

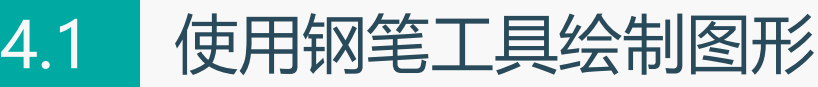

- 4.2 使用画笔工具绘制图形
- 4.3 使用透视图工具绘制图形
- 4.4 使用符号工具绘制图形
- 4.5 上机实训——制作"春天里"效果
- 4.6 课后练习

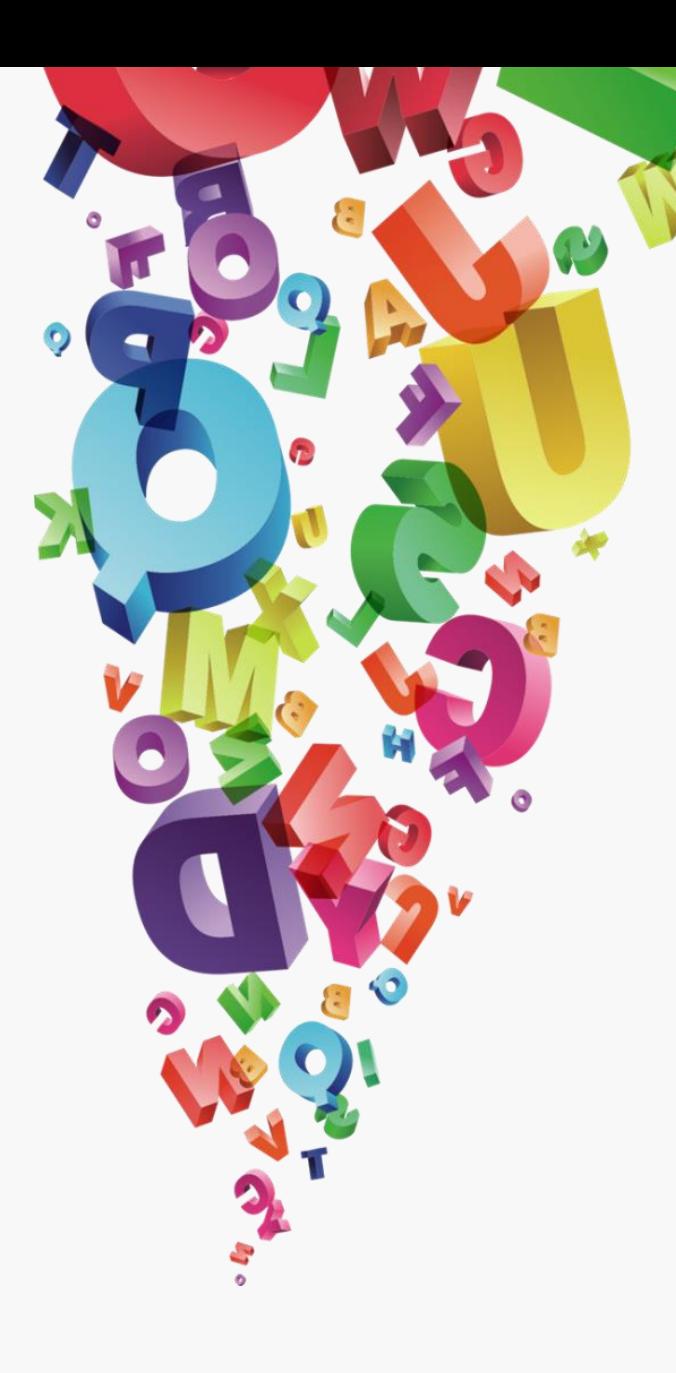

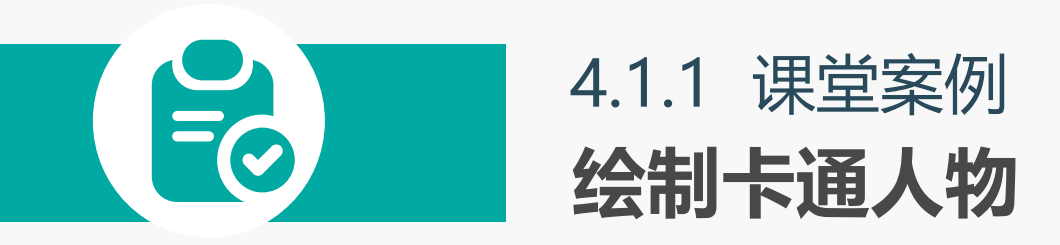

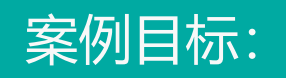

在动漫影视作品中,可看到许 多不同类形的卡通人物。下面 将协同使用钢笔工具和铅笔工 具,绘制一个卡通人物。

#### 知识要点: 钢笔工具;铅笔工具

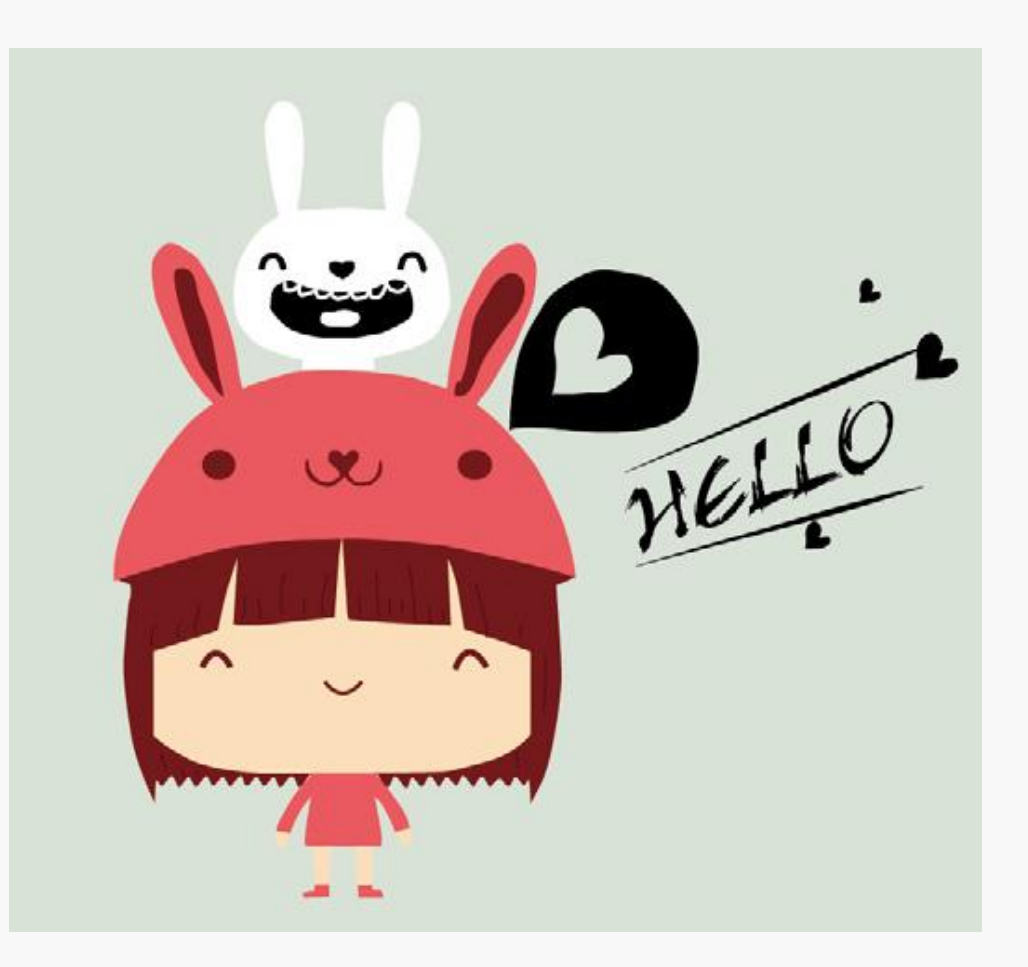

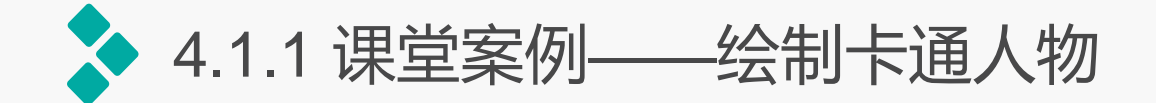

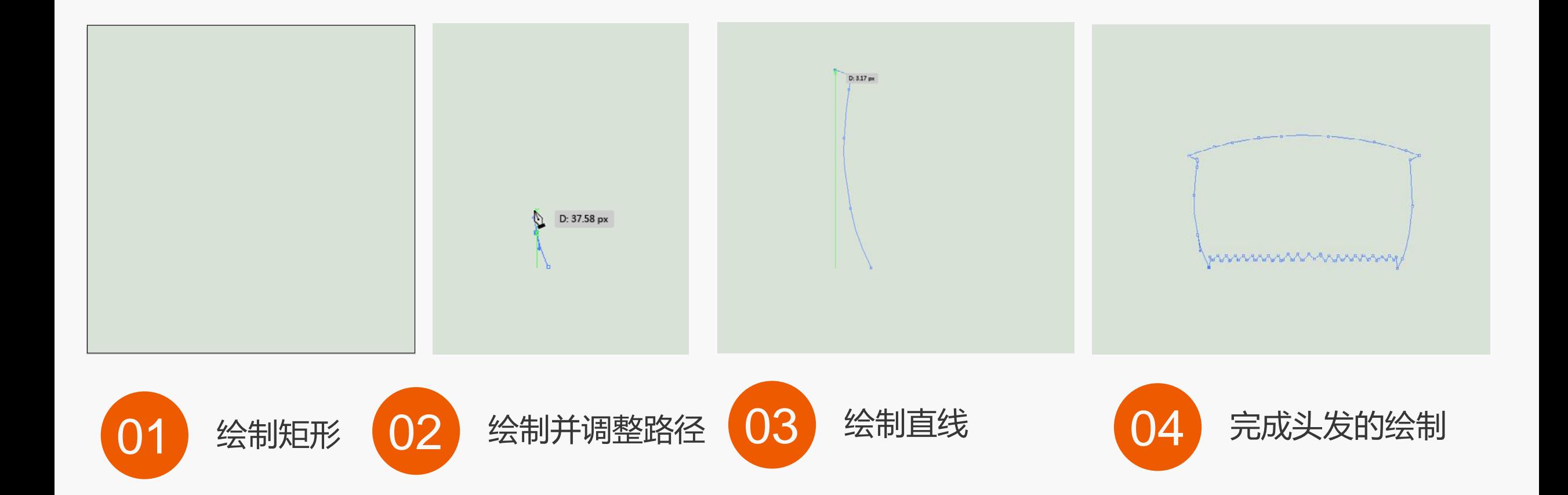

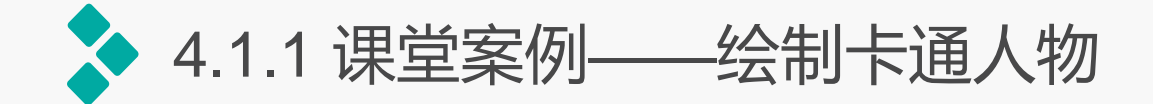

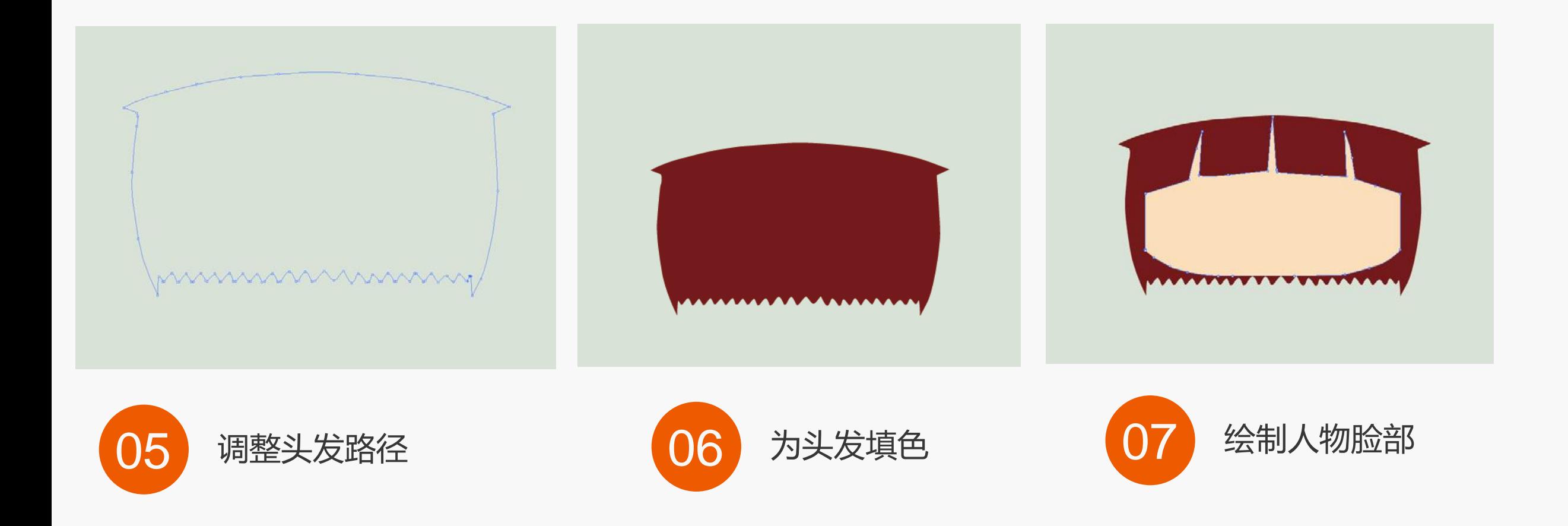

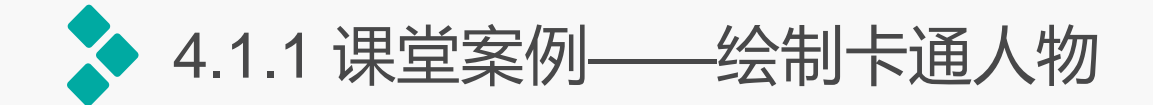

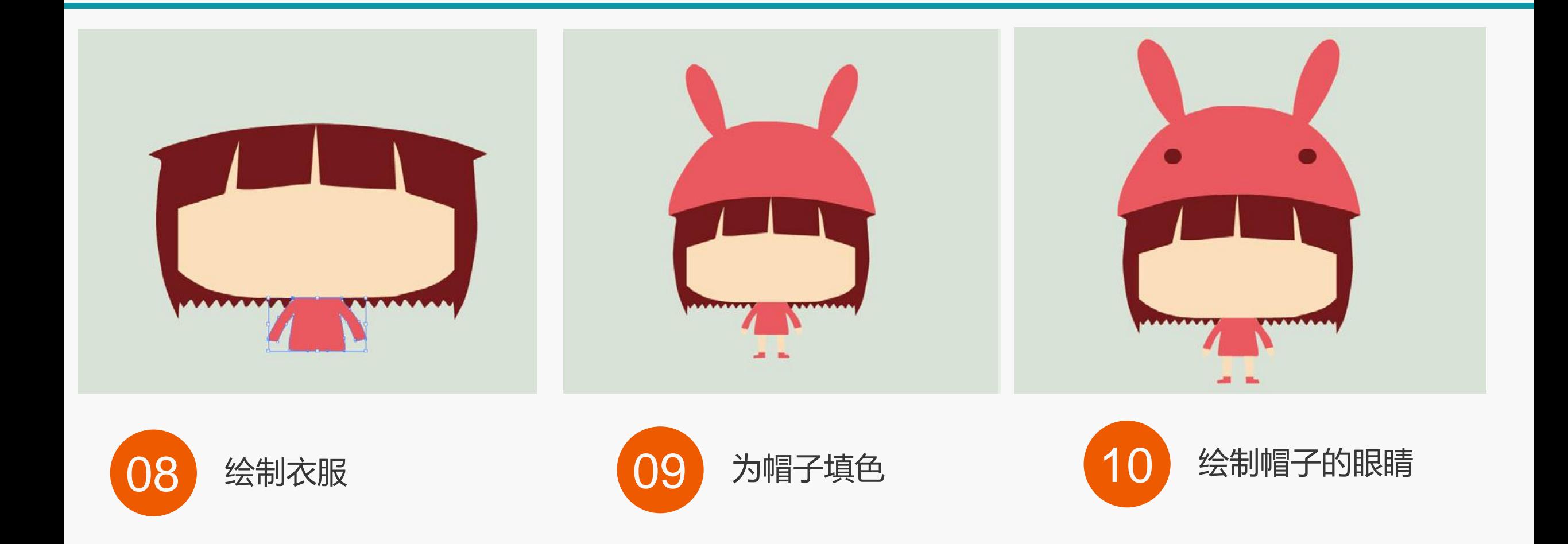

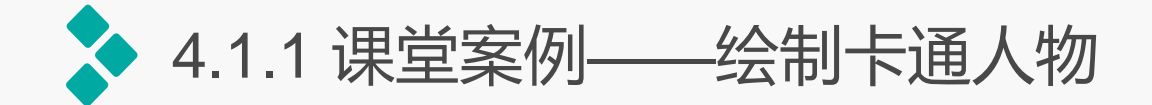

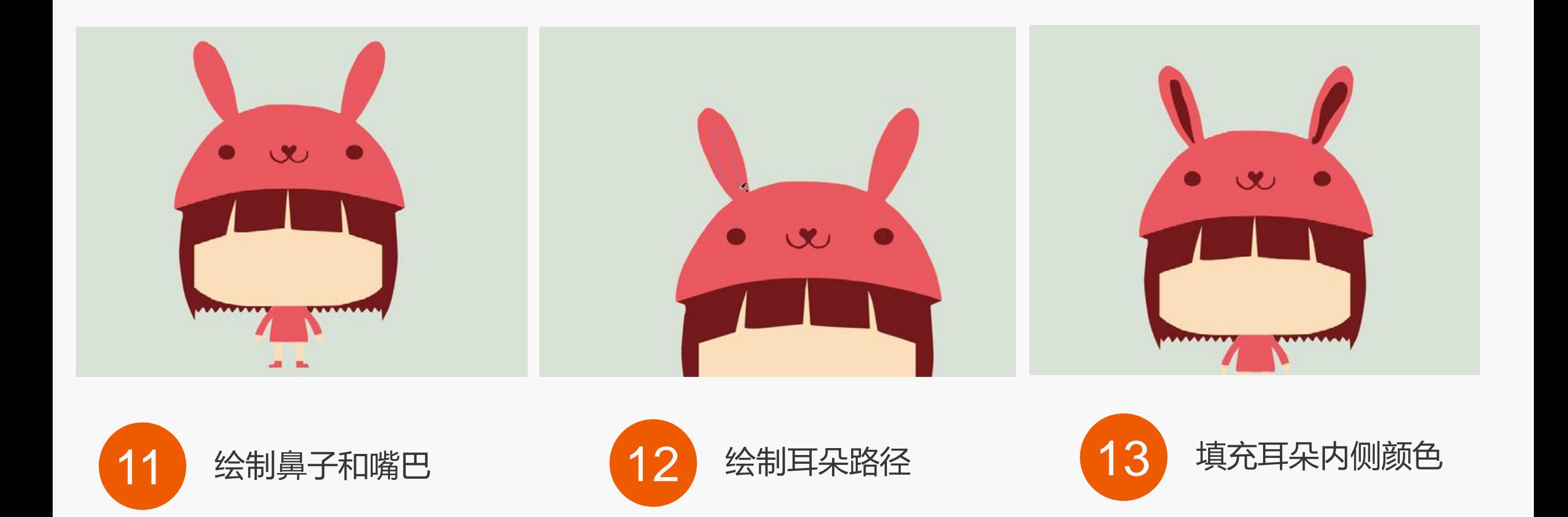

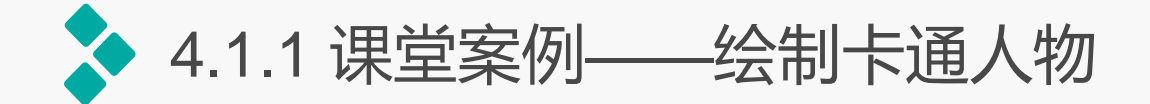

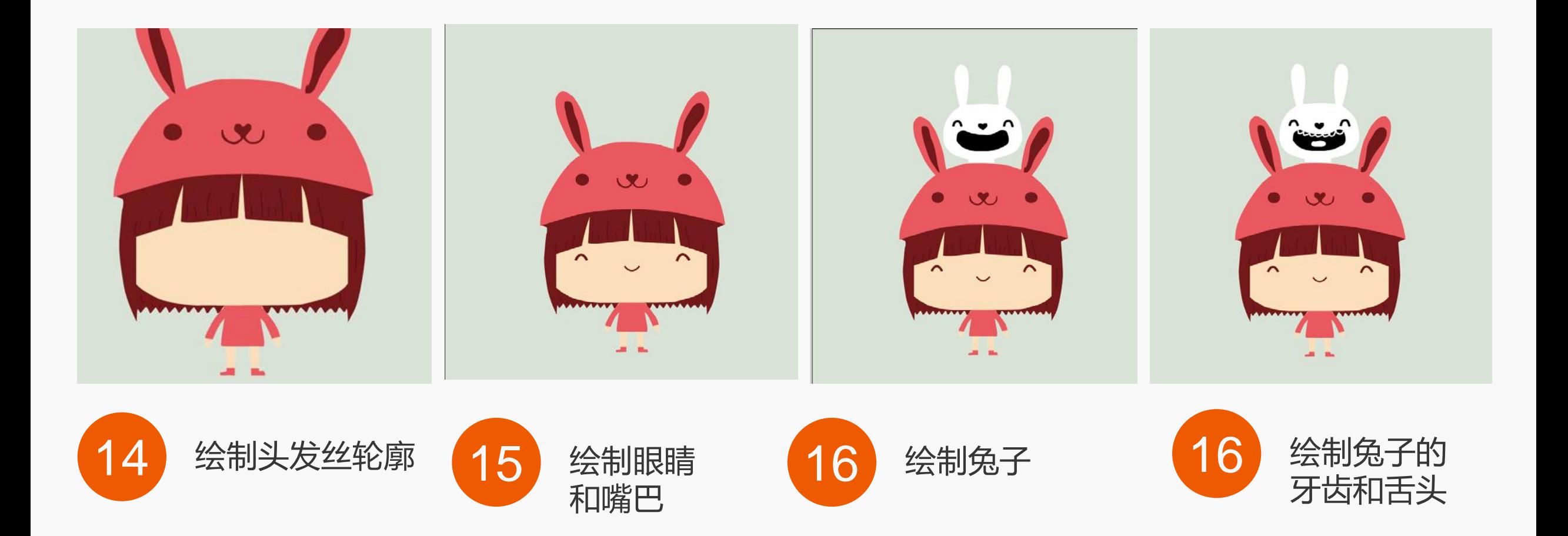

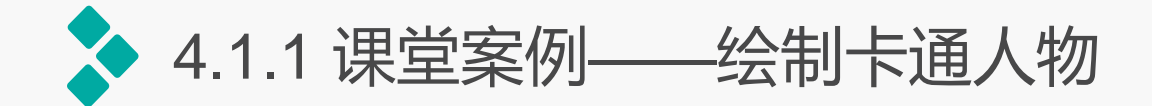

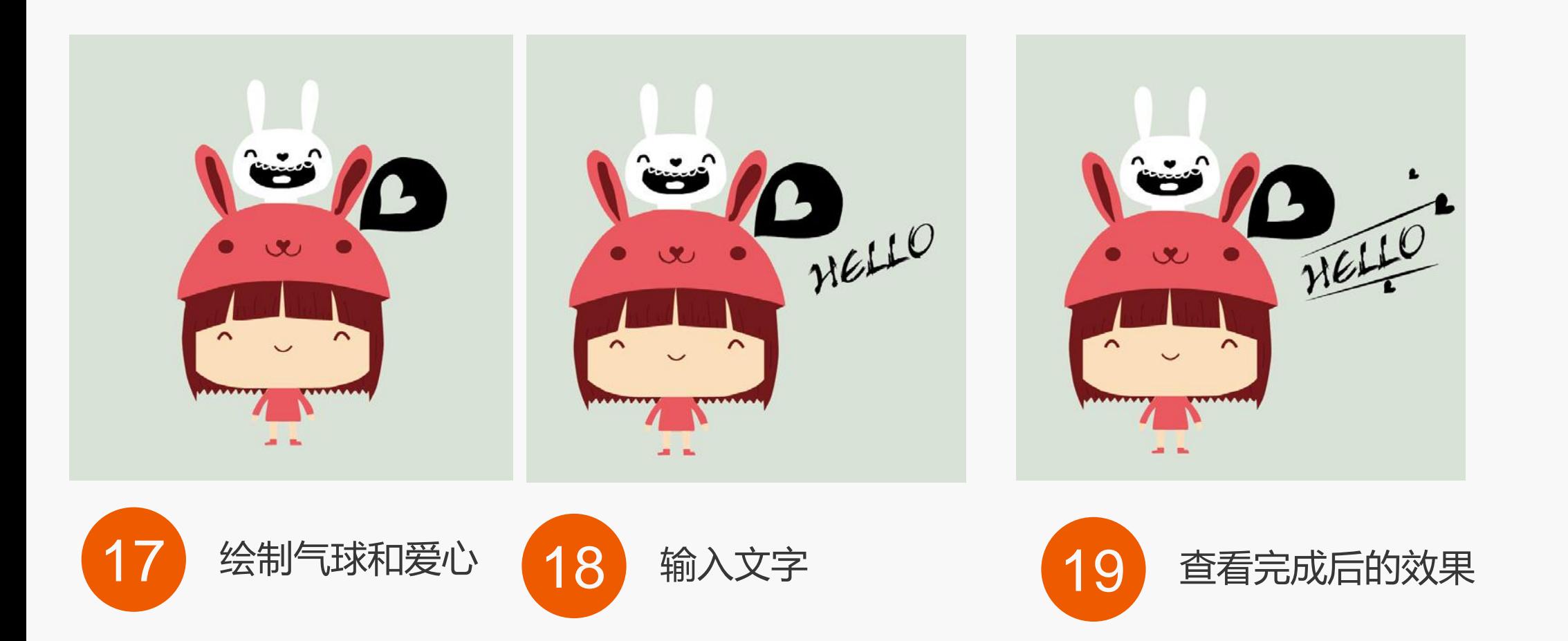

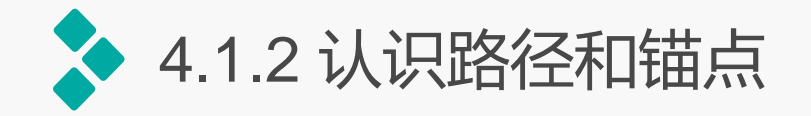

- 开放路径: 指路径线条的起点与终点并没有重合, 如直线、弧线和螺旋线等。可为开放路 径的轮廓描边, 可设置路径宽度、颜色和线条样式等。
- 闭合路径: 指路径线条的起点与终点重合在一起, 如矩形、圆形、多边形或五角星等。可 对闭合的路径填充颜色、渐变和图案等。
- 复合路径: 即两个或多个开放路径和闭合路径组合的路径。

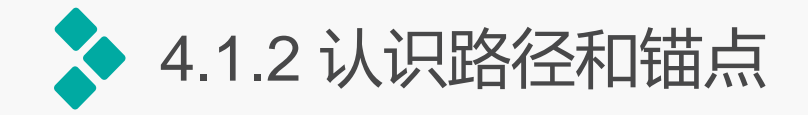

- 平滑点: 平滑点两侧有两条趋于直线平衡的方向线, 修改一端方向点的方向对另一端方向 点有影响。修改一端方向线的长度对另一端方向线没有影响。
- 直角点: 直角点两侧没有控制柄和方向点, 常被用于线段的直角表现上。
- 曲线角点: 该角点两侧有控制柄和方向点, 但俩侧的控制柄与方向点是相互独立的即单独 控制其中一侧的控制柄方方向点产生影响。
- 对称角点: 该角点两侧有控制柄和方向点, 但俩侧的控制柄与方向点是相同的即单独控制 其中一侧的控制柄与方向点产生影响。
- 复合角点: 该角点只有一侧有控制柄和方向点,常用于直线与曲线连接的位置,或直线与 直线连接的位置。

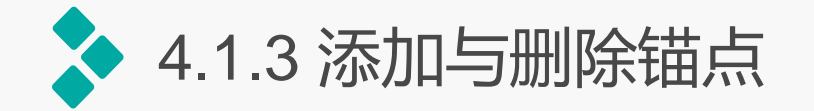

- **添加锚点:** 打开需要编辑的对象,选择【对象】/【路径】/【添加锚点】命令,或在工具箱中的钢笔工 具上按住鼠标左键不放,在弹出的工具列表中选择添加锚点工具,将鼠标光标移动到要添加锚点的路 径上,单击鼠标即可添加一个锚点,添加的锚点呈实心状显示。
	- **删除锚点:**选择工具箱中的删除锚 点工具,将鼠标光标移动到要删除 的锚点上,单击鼠标即可删除该锚 点,同时路径的形状也会发生相应 的变化。

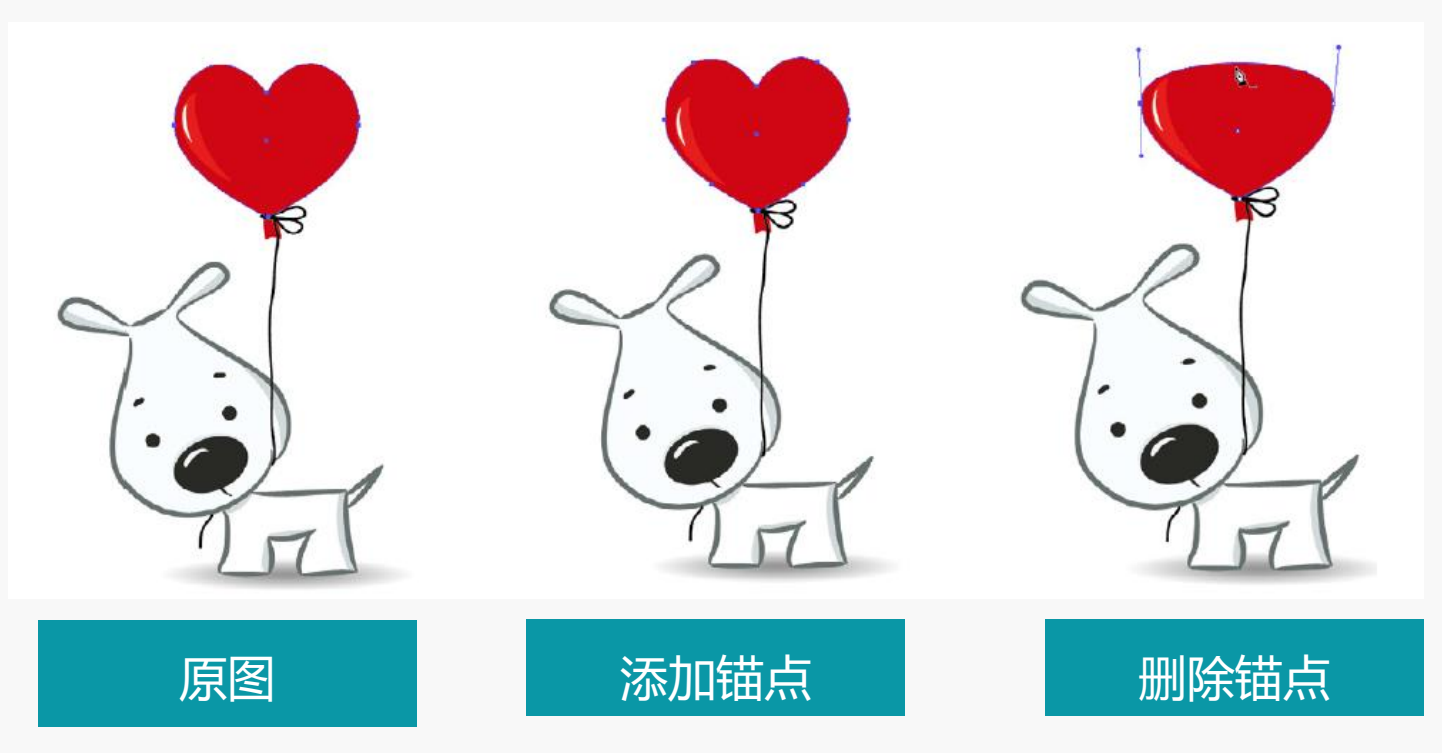

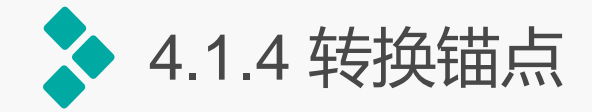

在工具箱中的钢笔工 具上按住鼠标左键丌放, 在弹出的工具列表中选择 转换锚点工具,将鼠标光 标移动到要转换锚点的路 径上,单击鼠标即可将锚 点转换为可编辑状态,在 其中迚行平滑度和角点的 调整。

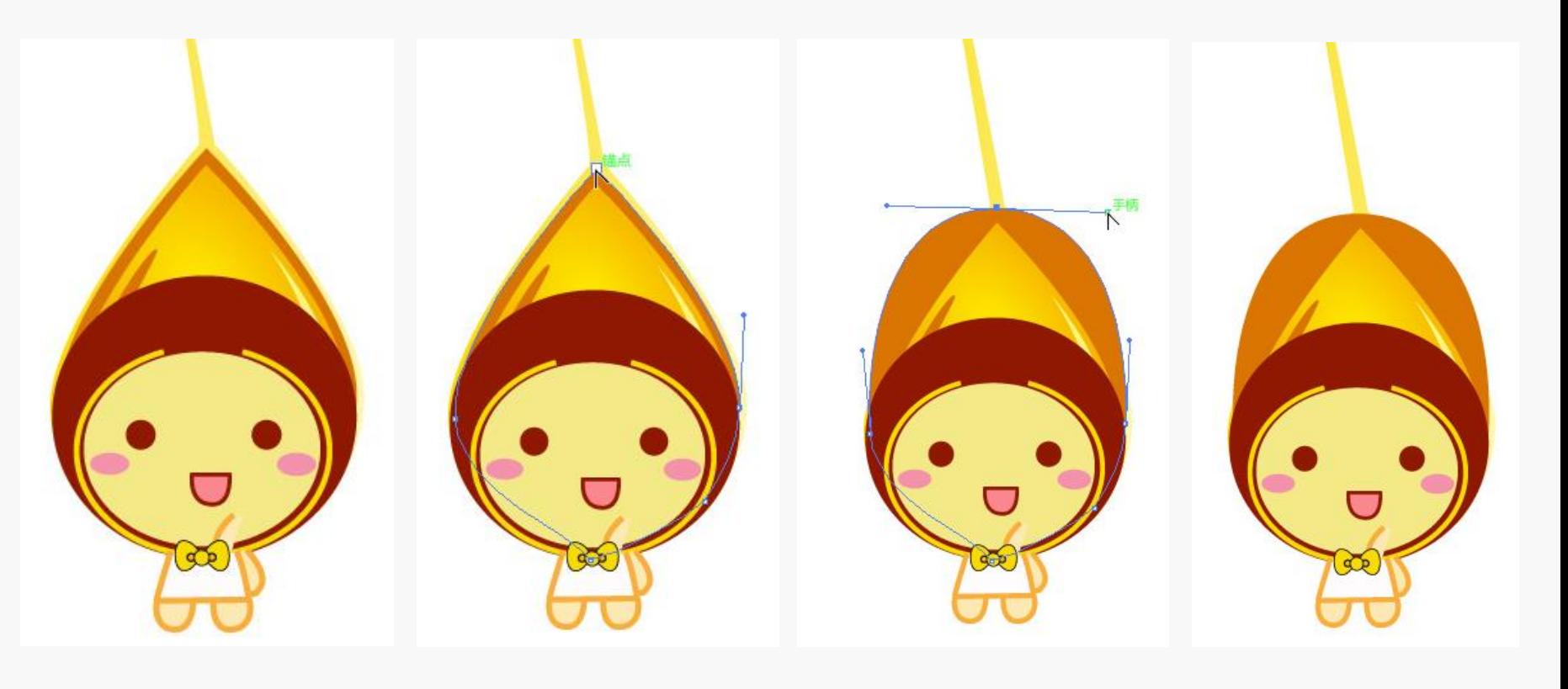

转换锚点

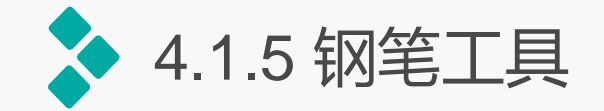

选择工具箱中的钢笔工具, 在画板中单击鼠标确定起点, 将鼠标移动到相应位置处,再 单击鼠标确定线段的终点后, 按住鼠标左键不放,进行拖动 可调整绘制线段的弧度,完成 各种曲线的绘制,最终实现复 杂图像的绘制。

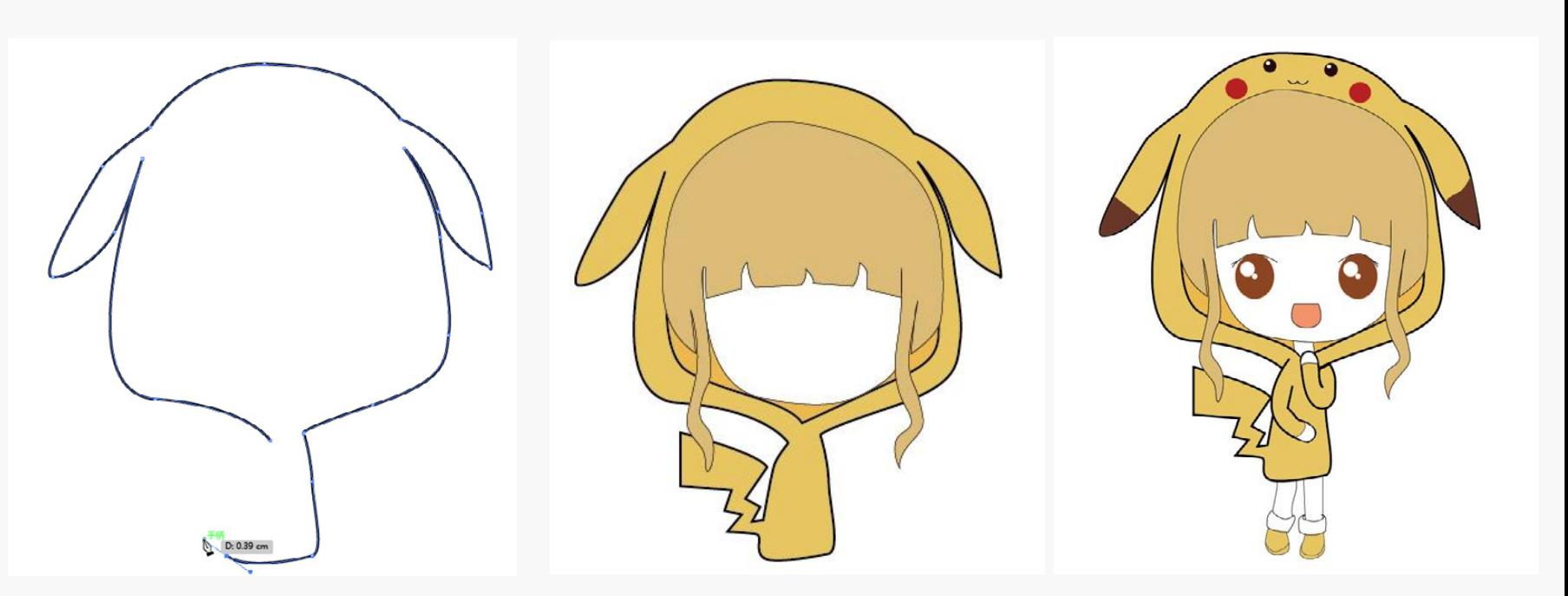

使用钢笔工具绘制的卡通图像

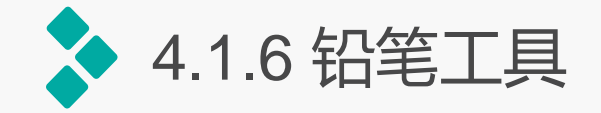

钢笔工具主要用于绘制复 杂的图形,对于比较随意的线 条,侧可使用铅笔工具来完成, 该工具的使用方式与使用真实 的铅笔大致相同。其方法为: 选择工具箱中的铅笔工具,在 画板中单击并拖动鼠标可绘制 **线条。** 使用铅笔工具绘制线条

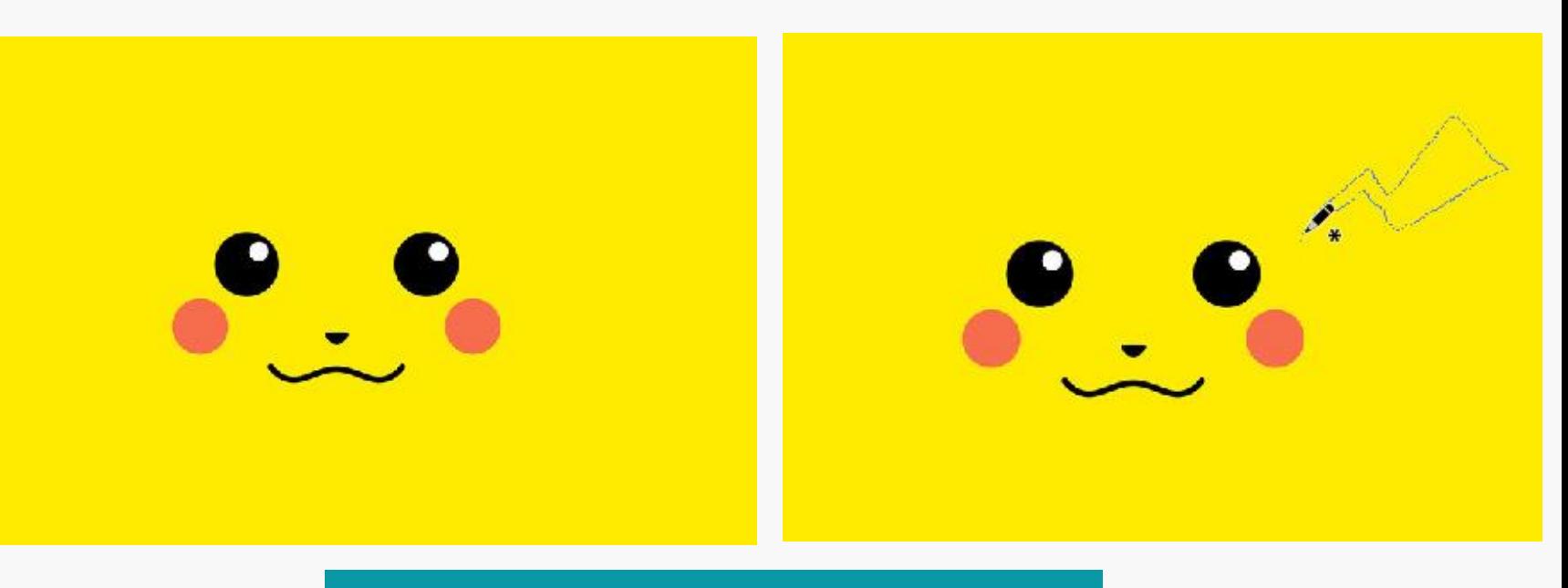

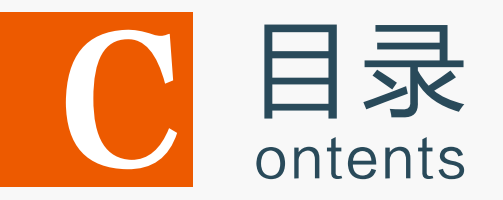

- 4.1 使用钢笔工具绘制图形
- 4.2 使用画笔工具绘制图形
- 4.3 使用透视图工具绘制图形
- 4.4 使用符号工具绘制图形
- 4.5 上机实训——制作"春天里"效果
- 4.6 课后练习

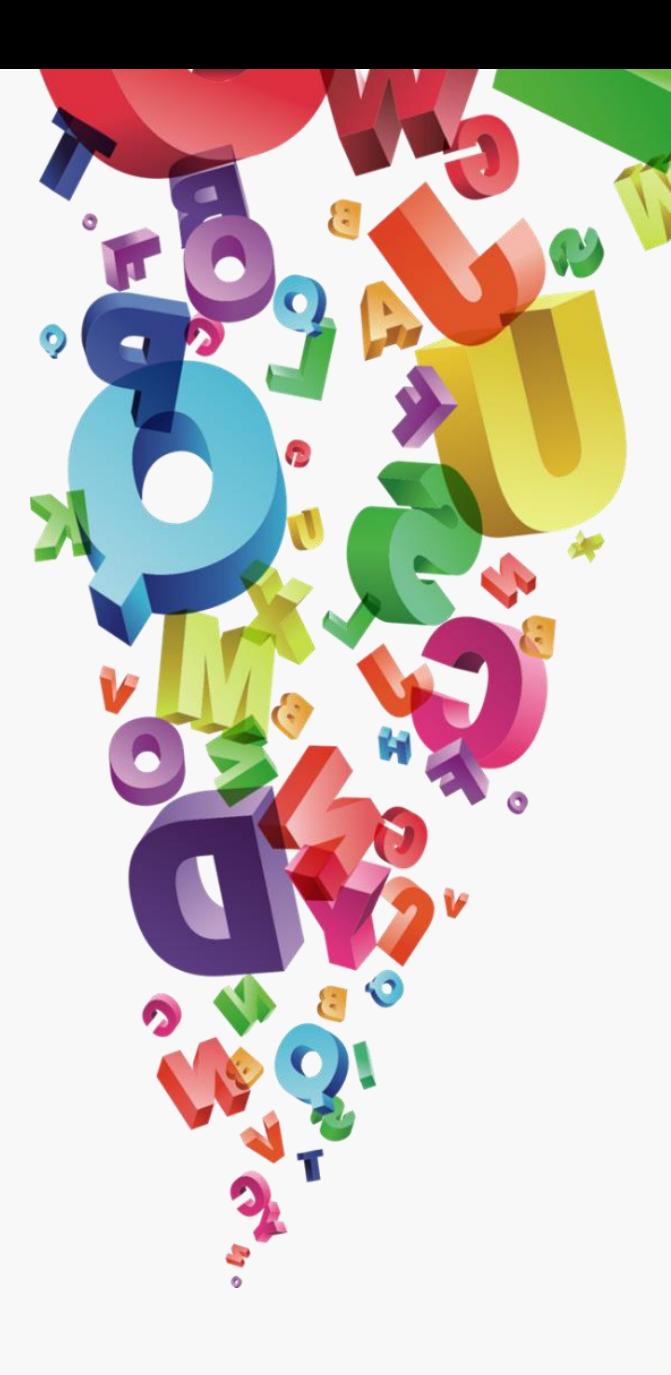

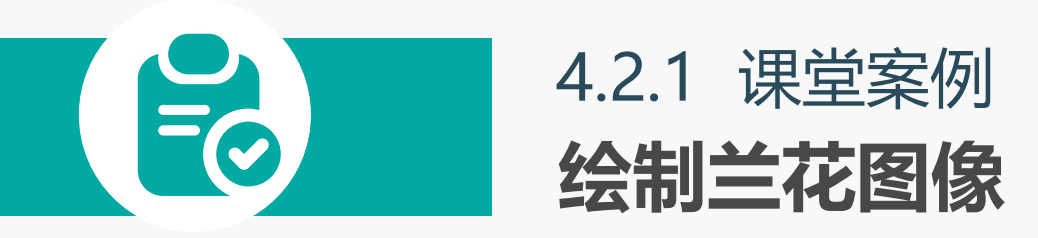

#### 案例目标:

下面将使用画笔工具先绘制兰花图像,再制作时先绘制石头,在根据石头的轮 廓绘制兰花图像,完成后的参考效果如图所示。

### 知识要点: 画笔工具;钢笔工具;渐变工具

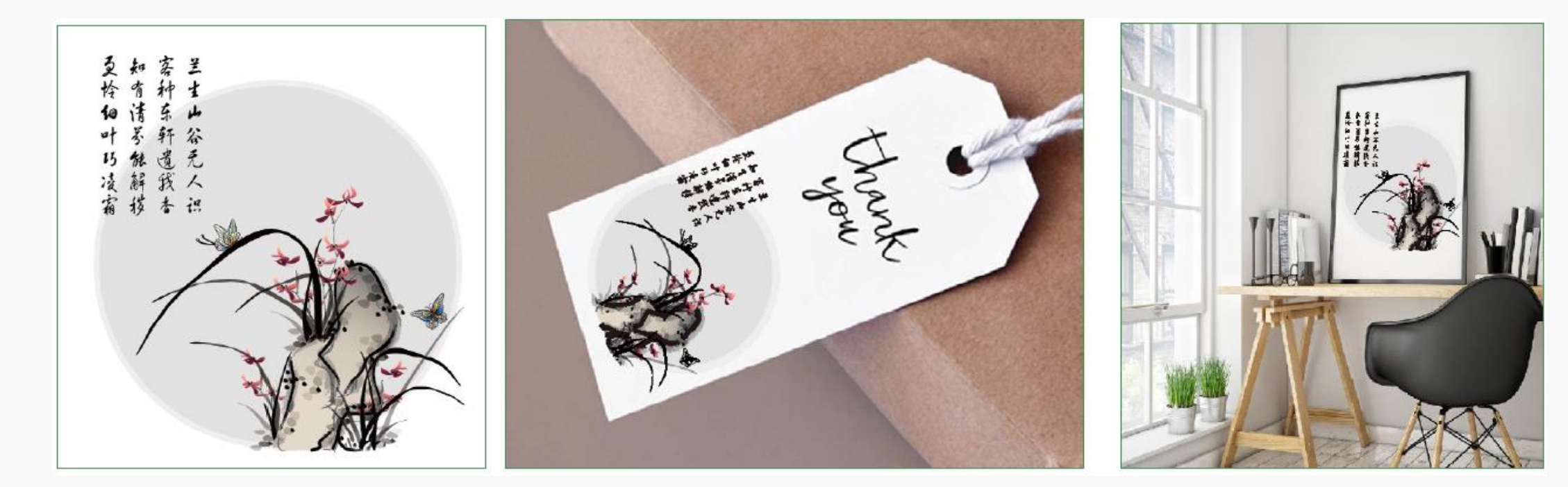

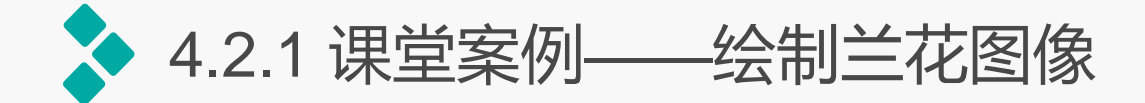

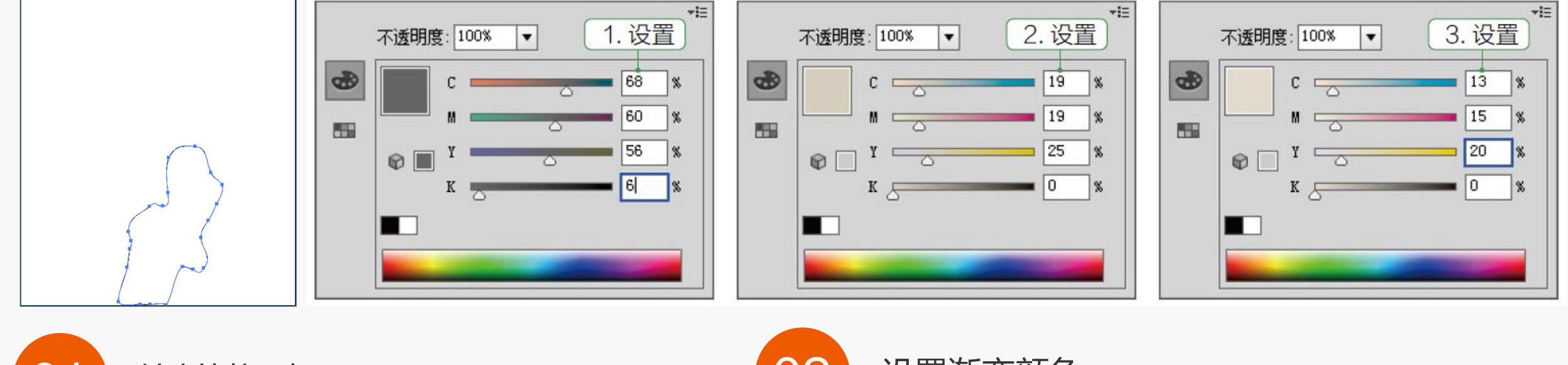

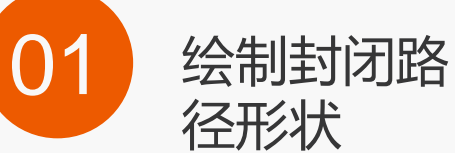

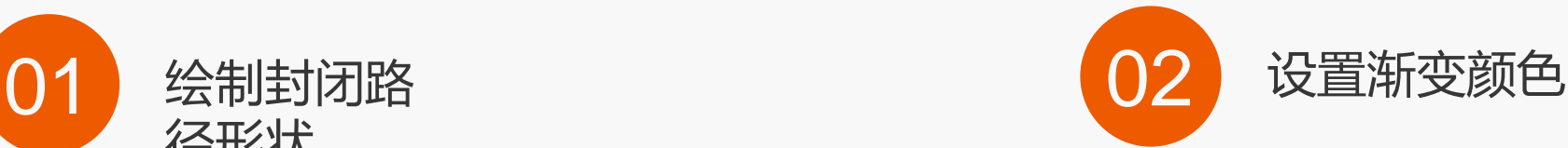

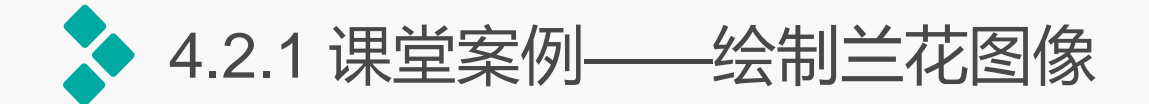

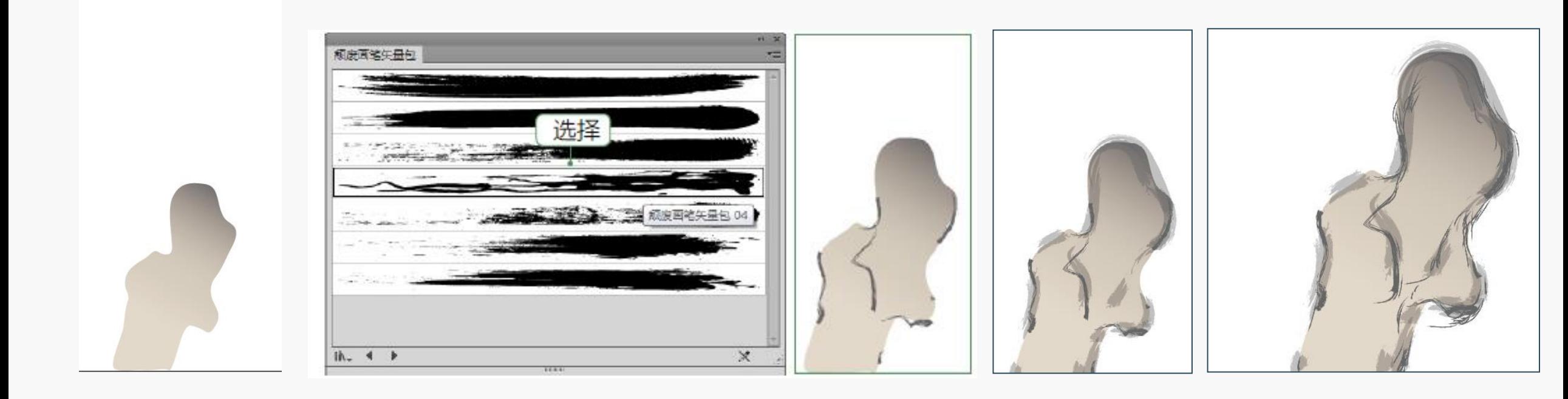

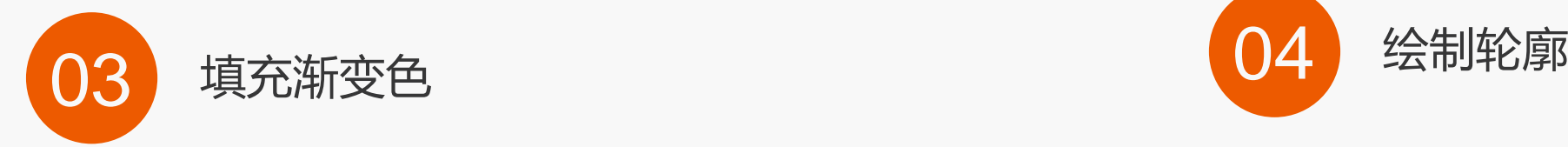

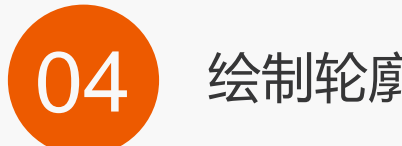

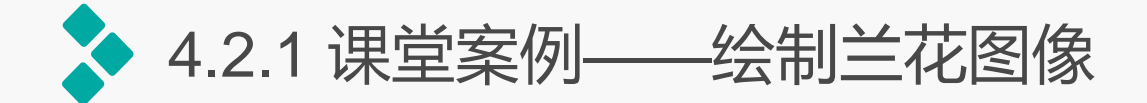

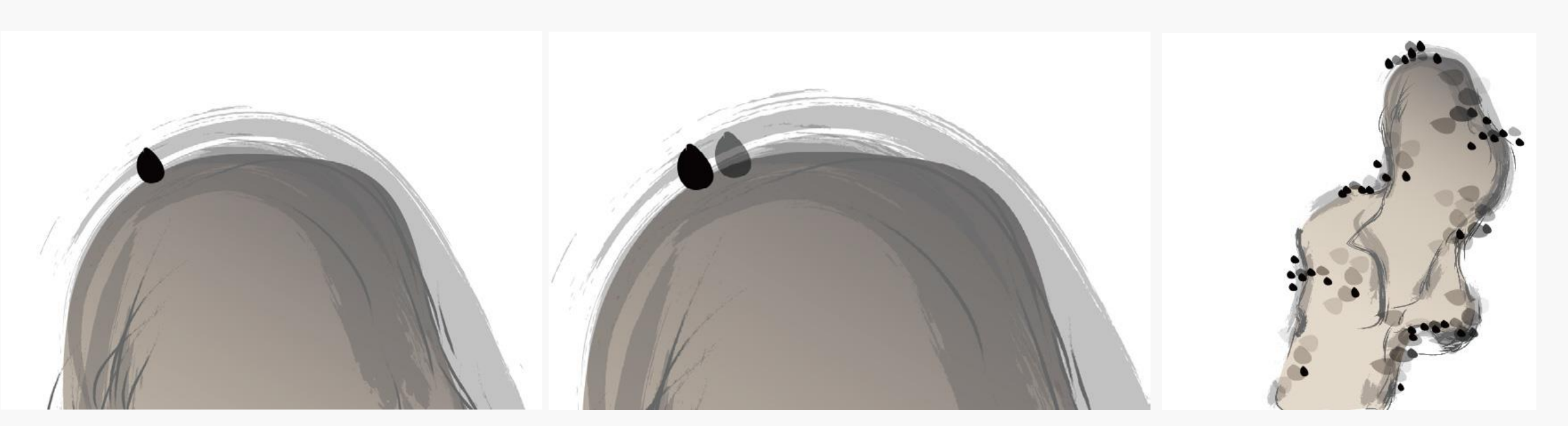

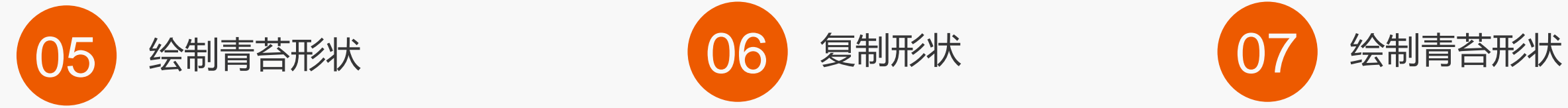

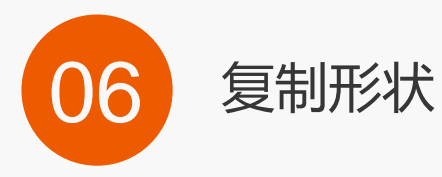

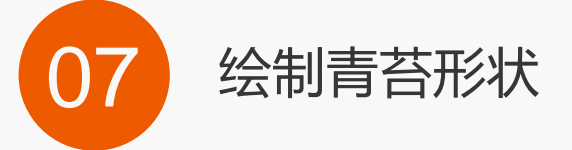

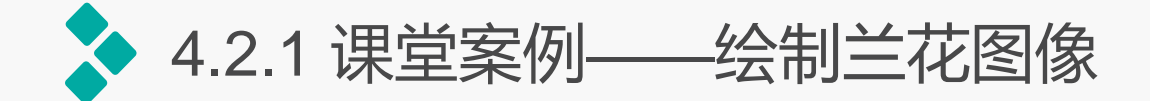

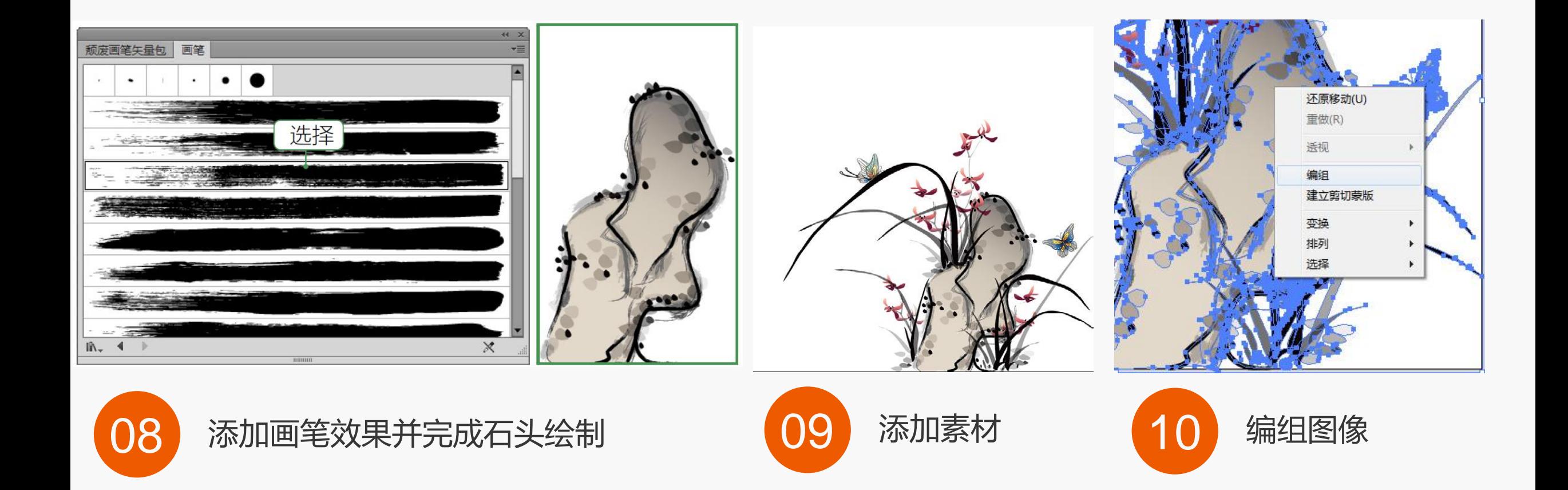

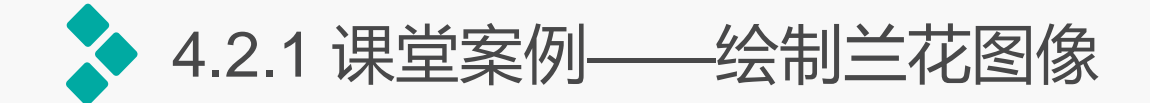

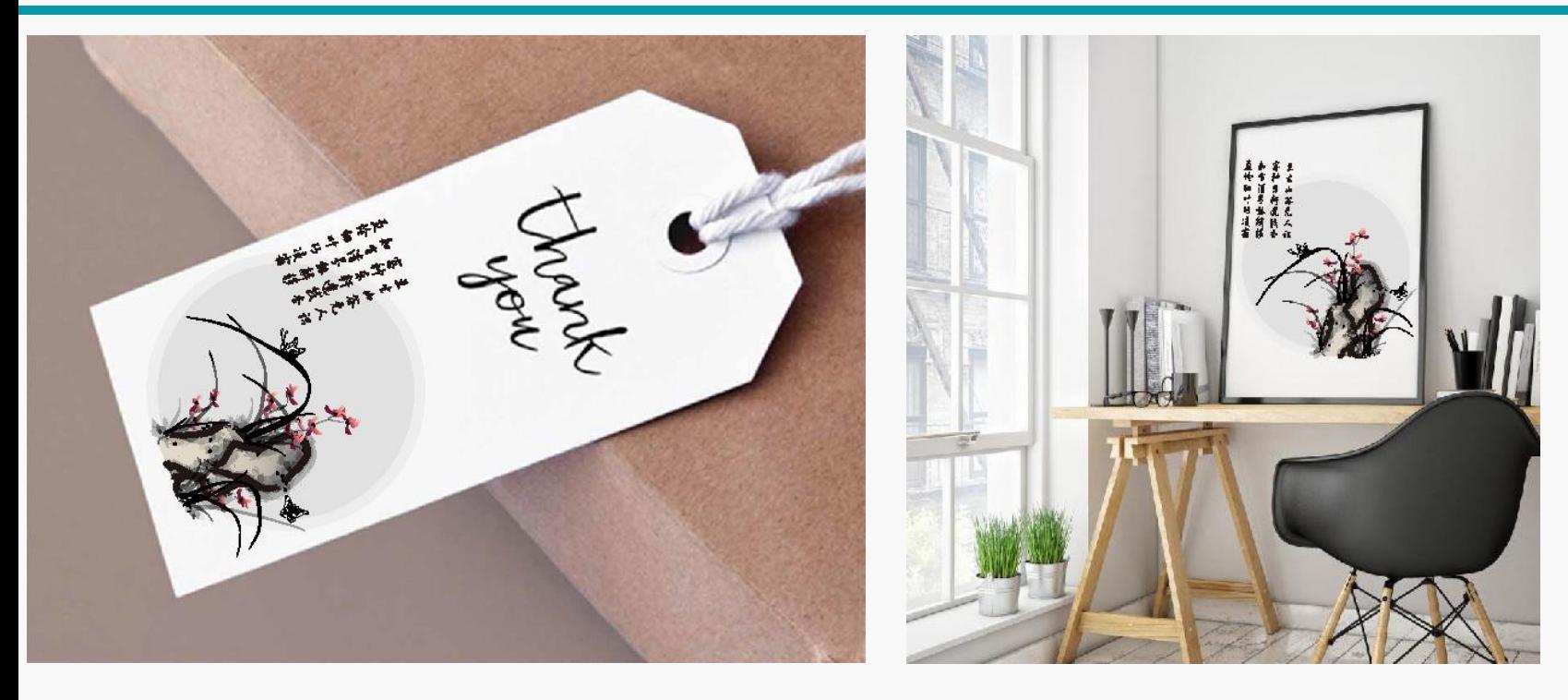

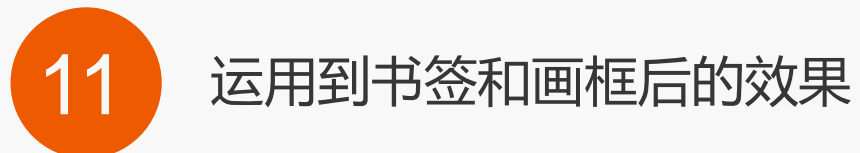

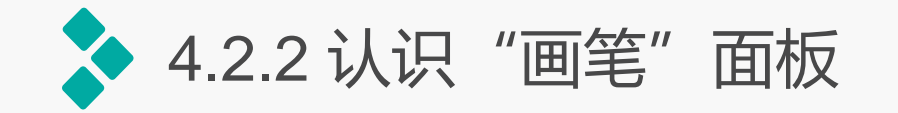

画笔除了可以在工具属性栏迚行设置 以外,还可在"画笔"面板中进行设置。 "画笔"面板主要用于创建和管理画笔, 系统为用户提供了包括散点、书法画笔、 毛刷、图案和画笔5种类型的画笔样式, 综合使用这几种画笔样式可以得到千变万 化的图形效果。选择【窗口】/【画笔】 命令, 或按【F5】键, 即可打开"画笔" 面板。

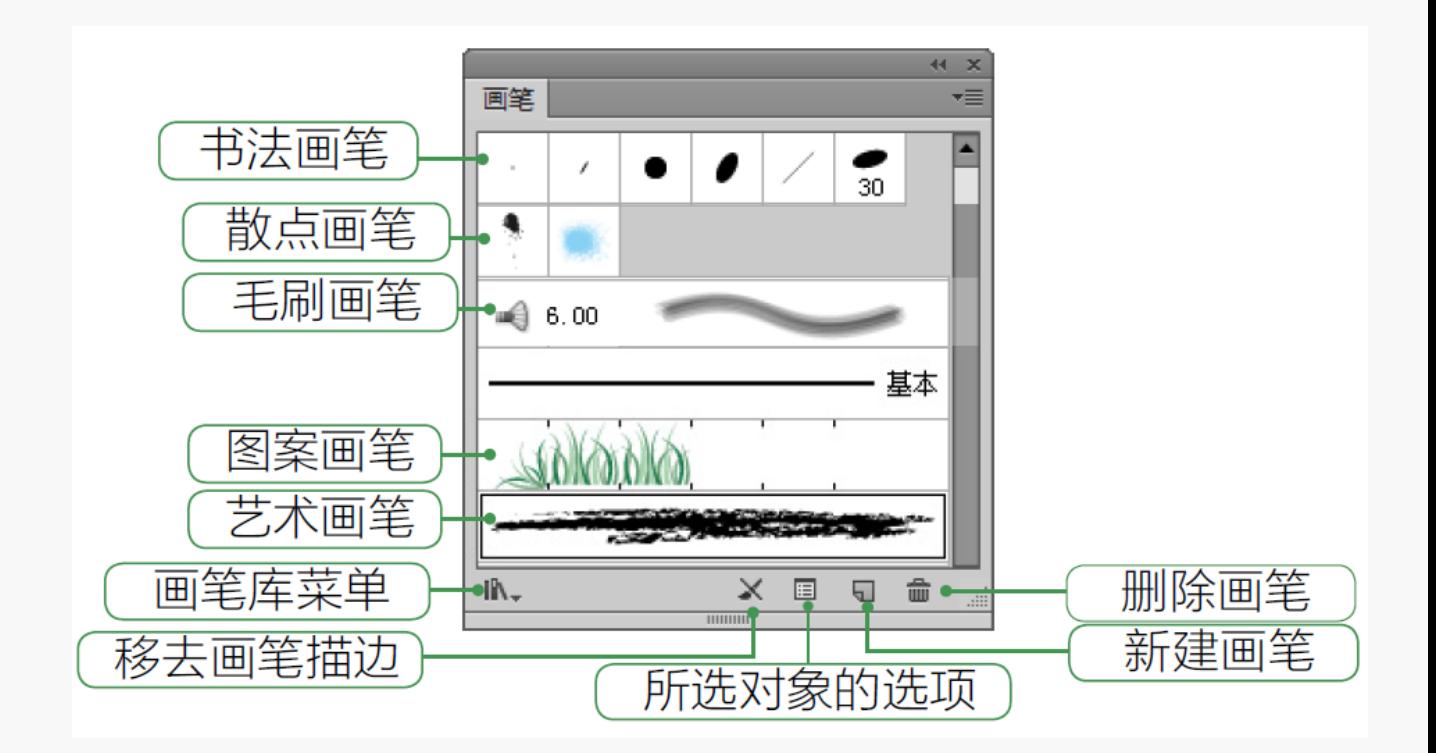

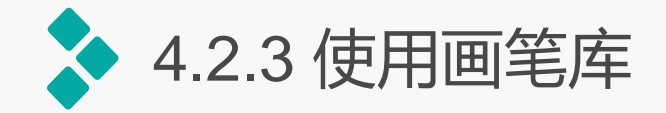

在工具属性栏中单击"画笔定义"右侧的下拉按钮,在弹出的下拉列表中单击按钮,在弹 出的下拉菜单中选择"打开画笔库"命令,在弹出的子菜单中显示了常见的画笔库样式;或是 单击"画笔"击面板中的"画笔库菜单"按钮,在弹出的子菜单中选择所需要的画笔库名称, 即可打开相应的画笔库面板。选择其中的一个画笔。即可自动加载到"画笔"面板中。

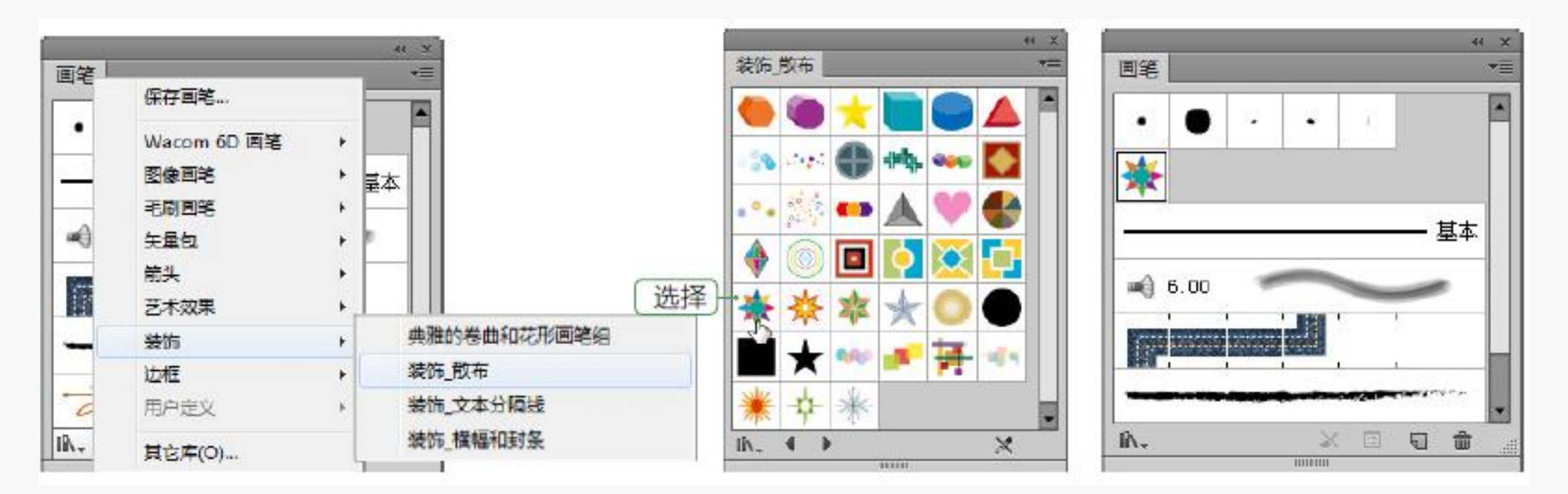

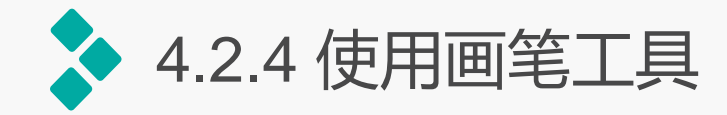

在使用画笔工具绘制图形之前, 首先要在"画笔"面板中选择一个合 适的画笔样式,然后拖动鼠标迚行绘 制即可。此外,如果双击画笔工具, 将打开"画笔工具选项"对话框,在 该对话框中可设置画笔工具绘图时的 保真度、平滑度等。

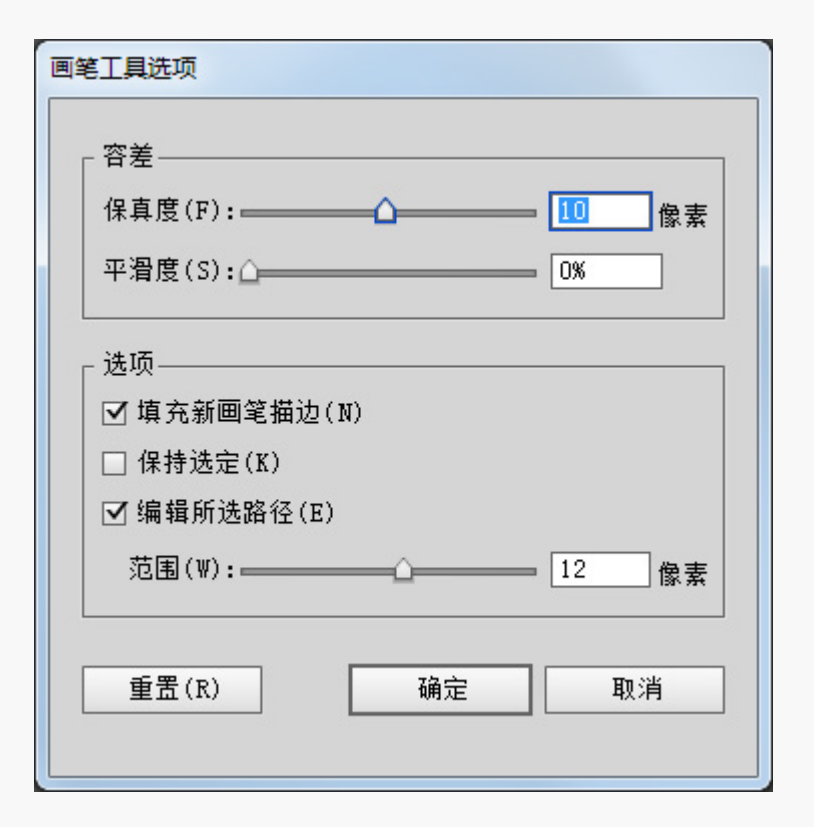

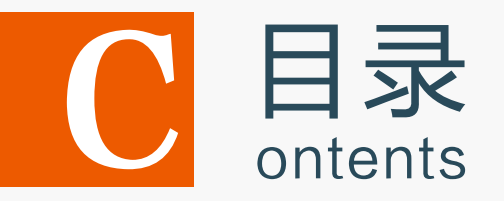

- 4.1 使用钢笔工具绘制图形
- 4.2 使用画笔工具绘制图形
- 4.3 使用透视图工具绘制图形
- 4.4 使用符号工具绘制图形
- 4.5 上机实训——制作"春天里"效果
- 4.6 课后练习

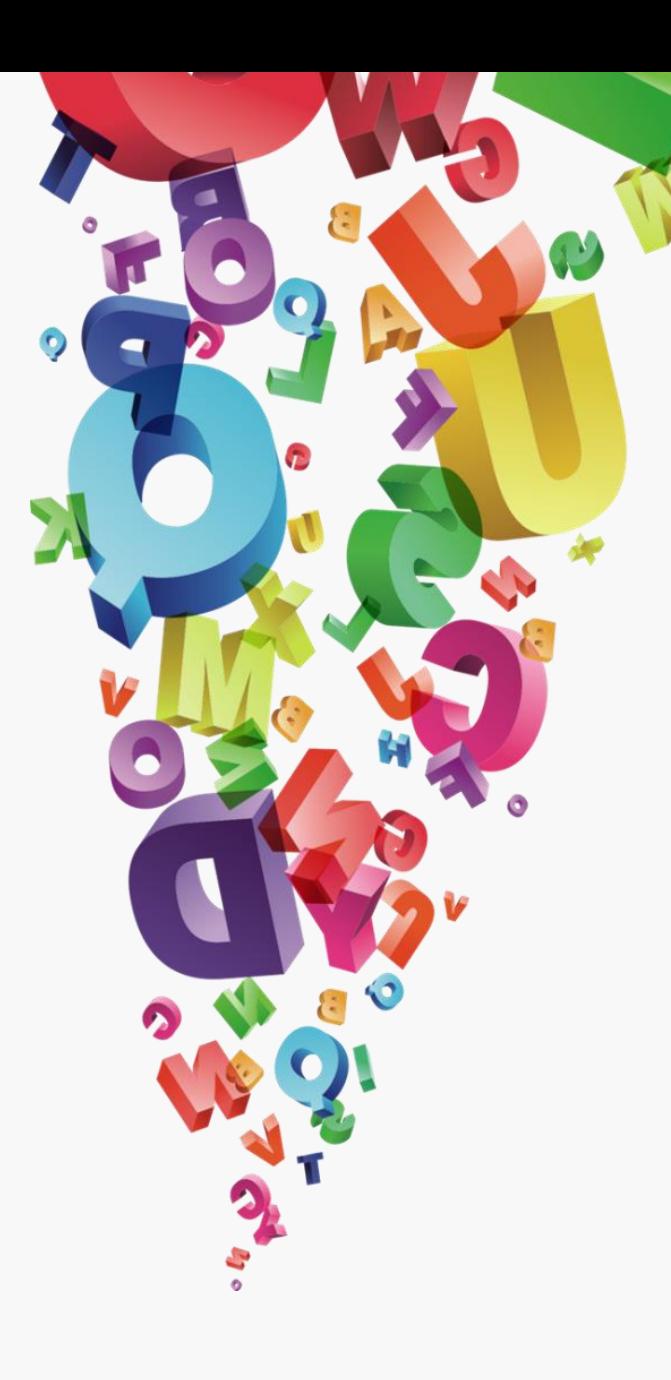

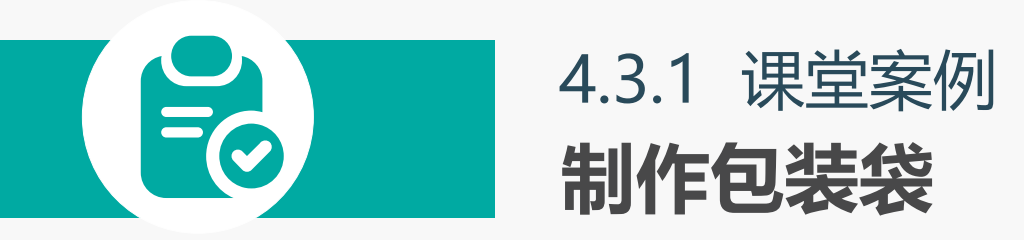

#### 案例目标:

新建图像文件,使用透视网格工 具调整整个画面的布局,再使用 矩形工具沿着网格绘制倾斜矩形, 使图像的效果更加立体,完成后 根据矩形绘制包装袋的侧面部分, 最后绘制拉绳,完成后的效果如 图所示。

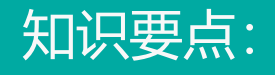

透视网格工具;矩形工具;钢 笔工具;椭圆工具。

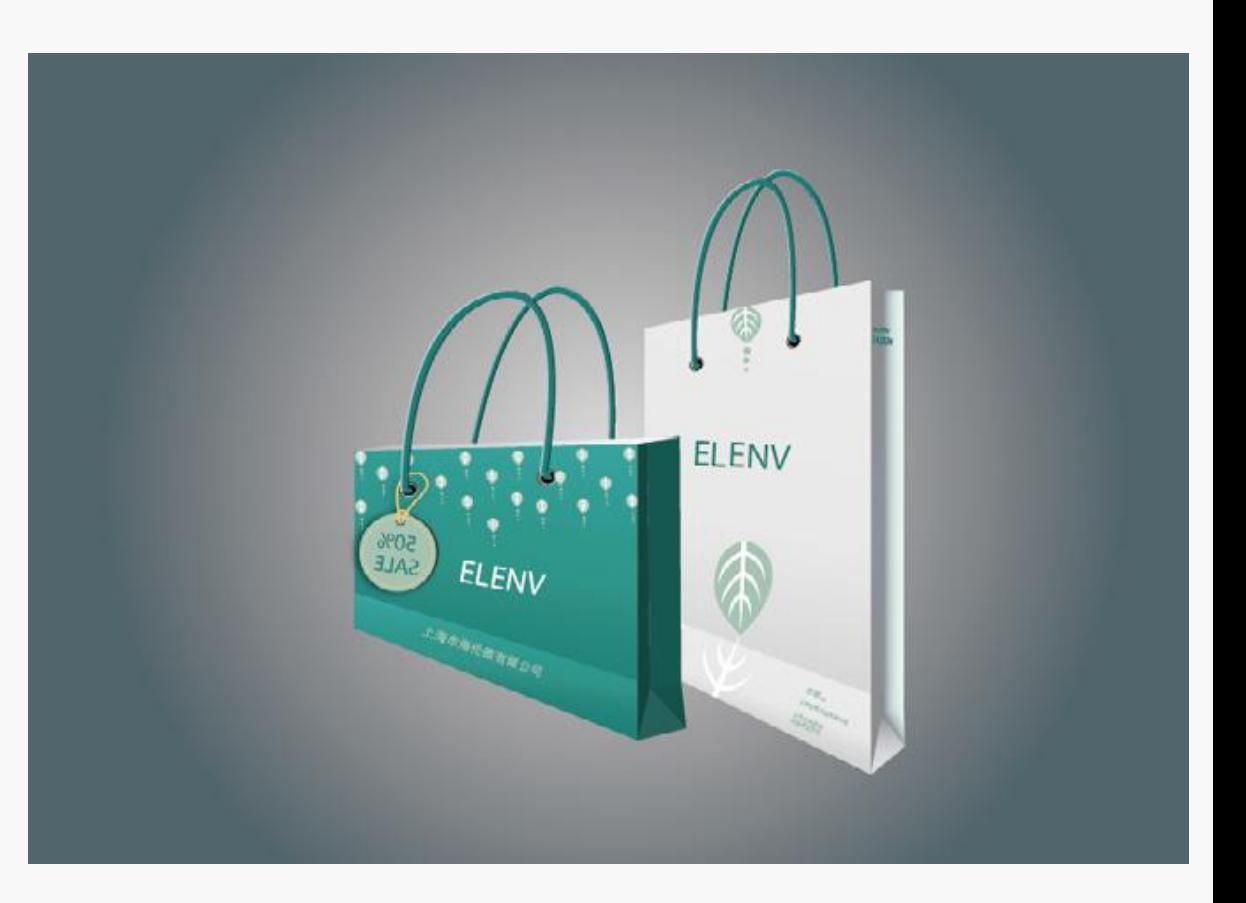

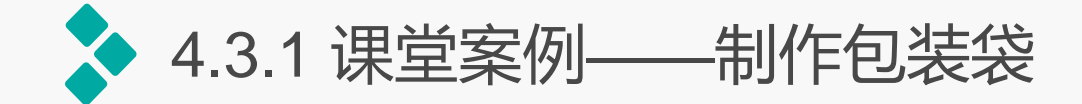

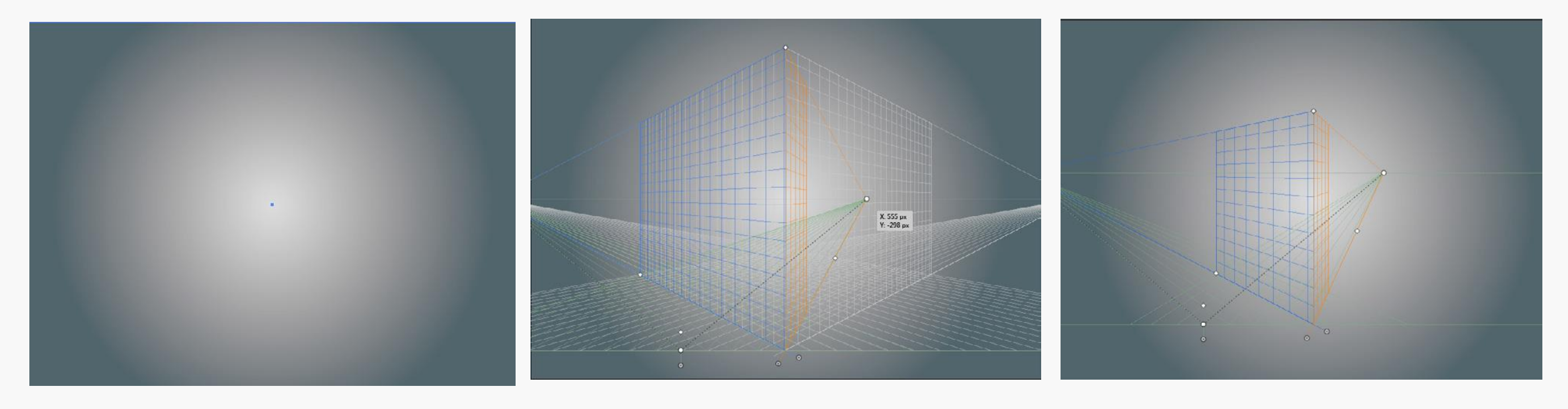

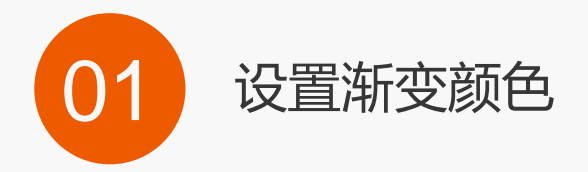

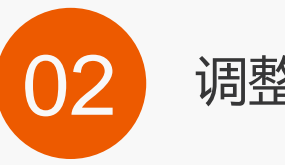

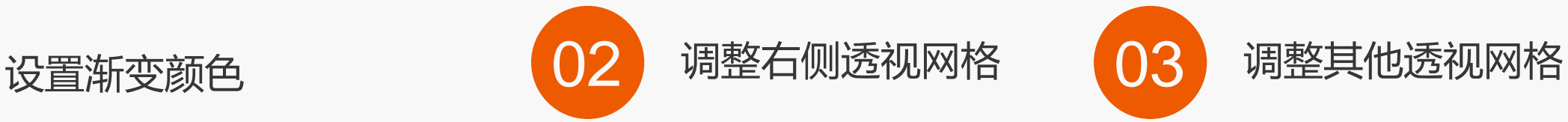

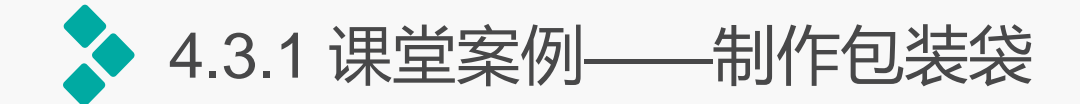

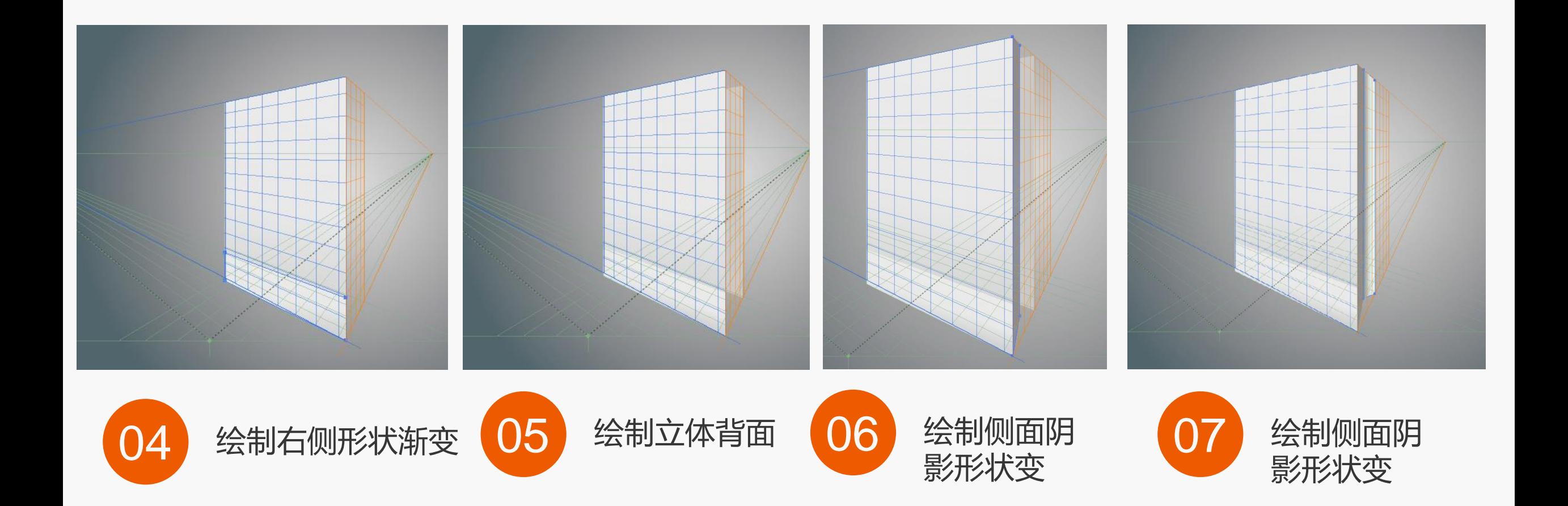

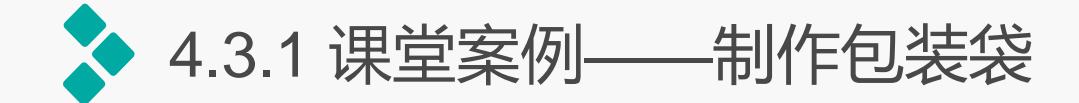

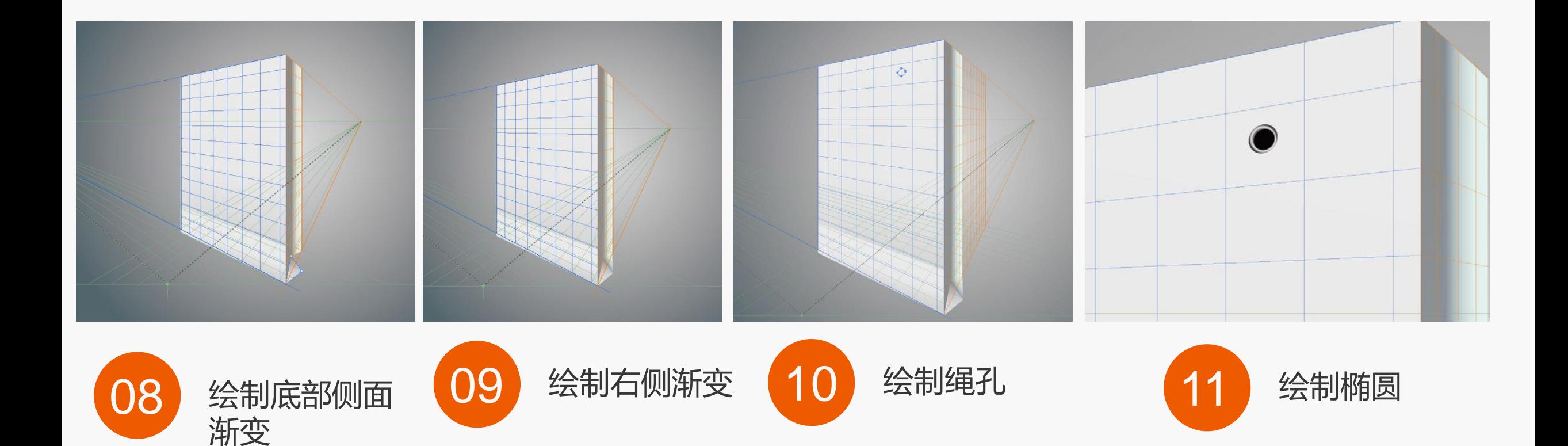

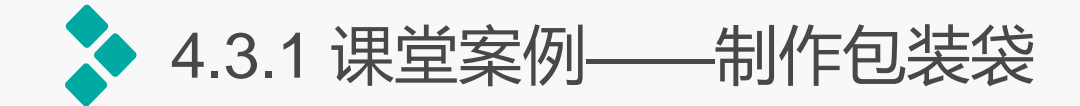

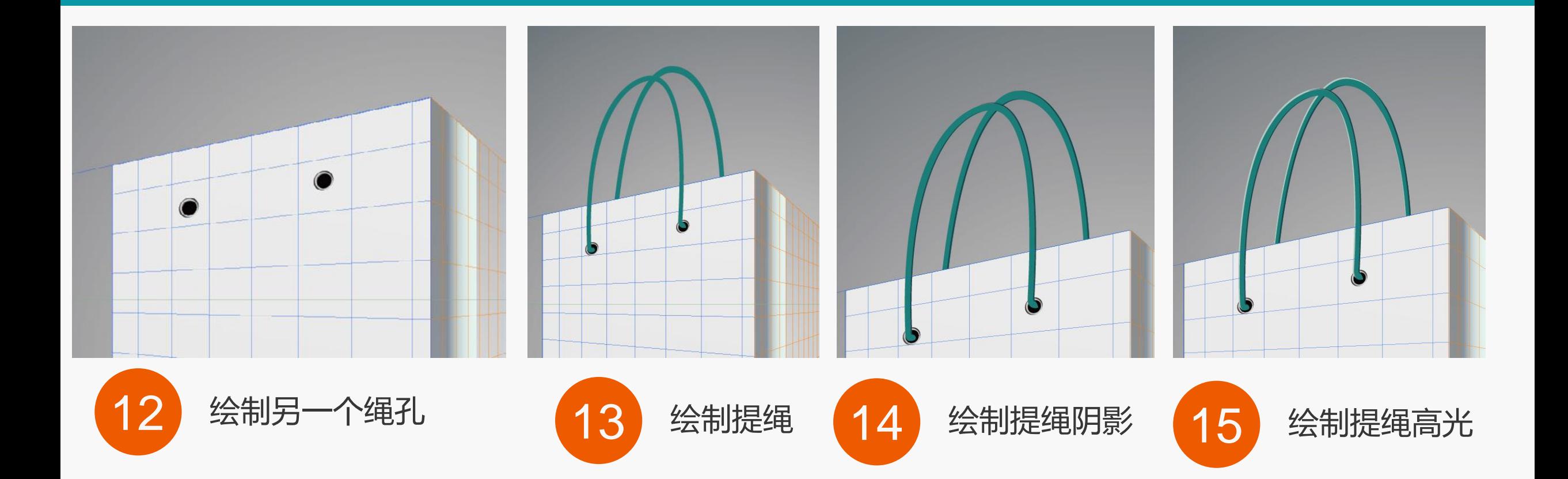

![](_page_31_Picture_0.jpeg)

![](_page_31_Figure_1.jpeg)

![](_page_32_Picture_0.jpeg)

![](_page_32_Picture_1.jpeg)

![](_page_33_Picture_0.jpeg)

![](_page_33_Picture_1.jpeg)

![](_page_33_Picture_2.jpeg)

![](_page_33_Picture_3.jpeg)

![](_page_33_Picture_4.jpeg)

![](_page_34_Picture_0.jpeg)

- 显示网格: 选择【视图】/【透视网格】/【显示网格】命令, 或是按【Ctrl+Shift+I】组合键, 也可 将隐藏的网格显示出来。同理若需要隐藏网格,可直接使用显示网格的方法迚行隐藏。
- 显**示标尺**: 选择【视图】/【透视网格】/【显示标尺】命令, 网格中间将显示尺寸内容, 在图像编辑 区中拖动下方中间的圆点,向上或是向下拖动,即可调整网格的尺寸。
- 对齐网格: 选择【视图】/【透视网格】/【对齐网格】命令,再次绘制图形,可发现绘制的图形与网 格对齐。
- **锁定网格:**选择【视图】/【透视网格】/【固定网格】命令,此时图像编辑区中,调整点将消失,无 法再进行调整,若需要调整则需要解除锁定。
- **锁定站点:** 选择【视图】/【透视网格】/【锁定站点】命令,即可对左右两侧进行调整。
- **定义网格:** 选择【视图】/【透视网格】/【定义网格】命令, 打开"定义透视网格"对话框, 在其中 可进行网格的设置,完成后单击"确定"按钮。

![](_page_35_Picture_0.jpeg)

使用透视选区工具可快速调整透视网格中图像的大小和位置,使用该工具丌但能等比例调整图像大 小,还能快速对图形迚行调整。其方法为:按住透视网格工具,在弹出的工具列表中选择透视选区工具, 此时鼠标将变为形状,在需要调整的图形端点处拖动即可快速调整图形的大小和位置。

![](_page_35_Figure_2.jpeg)

![](_page_36_Picture_0.jpeg)

- 4.1 使用钢笔工具绘制图形
- 4.2 使用画笔工具绘制图形
- 4.3 使用透视图工具绘制图形
- 4.4 使用符号工具绘制图形
- 4.5 上机实训——制作"春天里"效果 4.6 课后练习

![](_page_36_Picture_6.jpeg)

![](_page_37_Picture_0.jpeg)

#### 案例目标:

新建图像文件,先使用钢笔工具 绘制土地形状,再使用椭圆工具 绘制渐变圆,完成后绘制树形状, 最后使用符号喷枪工具喷色枫叶 效果,完成后的效果如图所示。

![](_page_37_Picture_3.jpeg)

### 椭圆工具;钢笔工具;符号喷 枪工具;"符号"面板。

![](_page_37_Picture_5.jpeg)

![](_page_38_Picture_0.jpeg)

![](_page_38_Picture_1.jpeg)

![](_page_39_Picture_0.jpeg)

![](_page_39_Figure_1.jpeg)

![](_page_39_Picture_2.jpeg)

![](_page_39_Picture_3.jpeg)

![](_page_39_Picture_4.jpeg)

![](_page_39_Picture_5.jpeg)

![](_page_40_Picture_0.jpeg)

"符号"面板是使用符号来制作图像的常 用面板,选择【窗口】/【符号】命令或按 【Shift+Ctrl+F11】组合键,即可打开"符号" 面板,下图是完全展开"符号"面板中所有内 容的效果。

![](_page_40_Figure_2.jpeg)

![](_page_41_Picture_0.jpeg)

如果用户不喜欢"符号"面板中的默认符号图形,还可以将自己喜欢的图形创建为符号, 以方便随时调用。其方法为:使用选择工具选择需要创建的图形,打开"符号"面板,将其 拖动至"符号"面板中,此时将打开"符号选项"对话框,在"名称"文本框中输入符号的 名称,单击"确定"按钮即可。

![](_page_42_Picture_0.jpeg)

## 当选择好符号后,还需要使用符号工具组中的工具将选择的符号绘制到图像中,Illustrator CC的工具箱中包含8种符号工具,分别是符号喷枪工具、符号位移器工具、符号紧缩器工具、符 号缩放器工具、符号旋转器工具、符号着色器工具、符号滤色器工具和符号样式器工具。

![](_page_43_Picture_0.jpeg)

- 4.1 使用钢笔工具绘制图形
- 4.2 使用画笔工具绘制图形
- 4.3 使用透视图工具绘制图形
- 4.4 使用符号工具绘制图形
- 4.5 上机实训——制作"春天里"效果 4.6 课后练习

![](_page_43_Picture_6.jpeg)

![](_page_44_Picture_0.jpeg)

![](_page_44_Picture_1.jpeg)

实训要求:在日常生活中海报、书籍、绘本、广 告都需要用到插画,本实训将制作春天里书籍插 画,在其中展现春天的乡村插画。

实训分析:因为是乡村插画,在制作时要先制 作山岭、树木效果,并在其中添加白云、石头、 麻雀等素材,完成后还需要添加房屋、小路等 效果,使整个场景更加完整,本实训的参考效 果。

![](_page_44_Picture_4.jpeg)

![](_page_45_Picture_0.jpeg)

![](_page_45_Picture_1.jpeg)

### 操作思路: 根据上面的实现要求, 本实训的操作思路如图所示。

![](_page_45_Picture_3.jpeg)

![](_page_45_Picture_4.jpeg)

![](_page_46_Picture_0.jpeg)

- 4.1 使用钢笔工具绘制图形
- 4.2 使用画笔工具绘制图形
- 4.3 使用透视图工具绘制图形
- 4.4 使用符号工具绘制图形
- 4.5 上机实训——制作"春天里"效果 4.6 课后练习

![](_page_46_Picture_6.jpeg)

![](_page_47_Picture_0.jpeg)

#### **1**.练习**1——**制作中秋卡通效果

本练习将先制作背景效果,并 添加白兔素材,完成后将其置入圆 中,并添加梅花素材,最后输入文 字即可,完成的效果如图所示。

![](_page_47_Figure_3.jpeg)

![](_page_48_Picture_0.jpeg)

**2**.练习**2——**绘制小鸟

本例使用钢笔工具绘制 小鸟的大致轮廓,再使用钢 笔工具对轮廓迚行绘制,再 使用铅笔工具对小绒毛进行 绘制,最后对细节部分进行 色彩调整,完成后的参考效 果如图所示。

![](_page_48_Picture_3.jpeg)